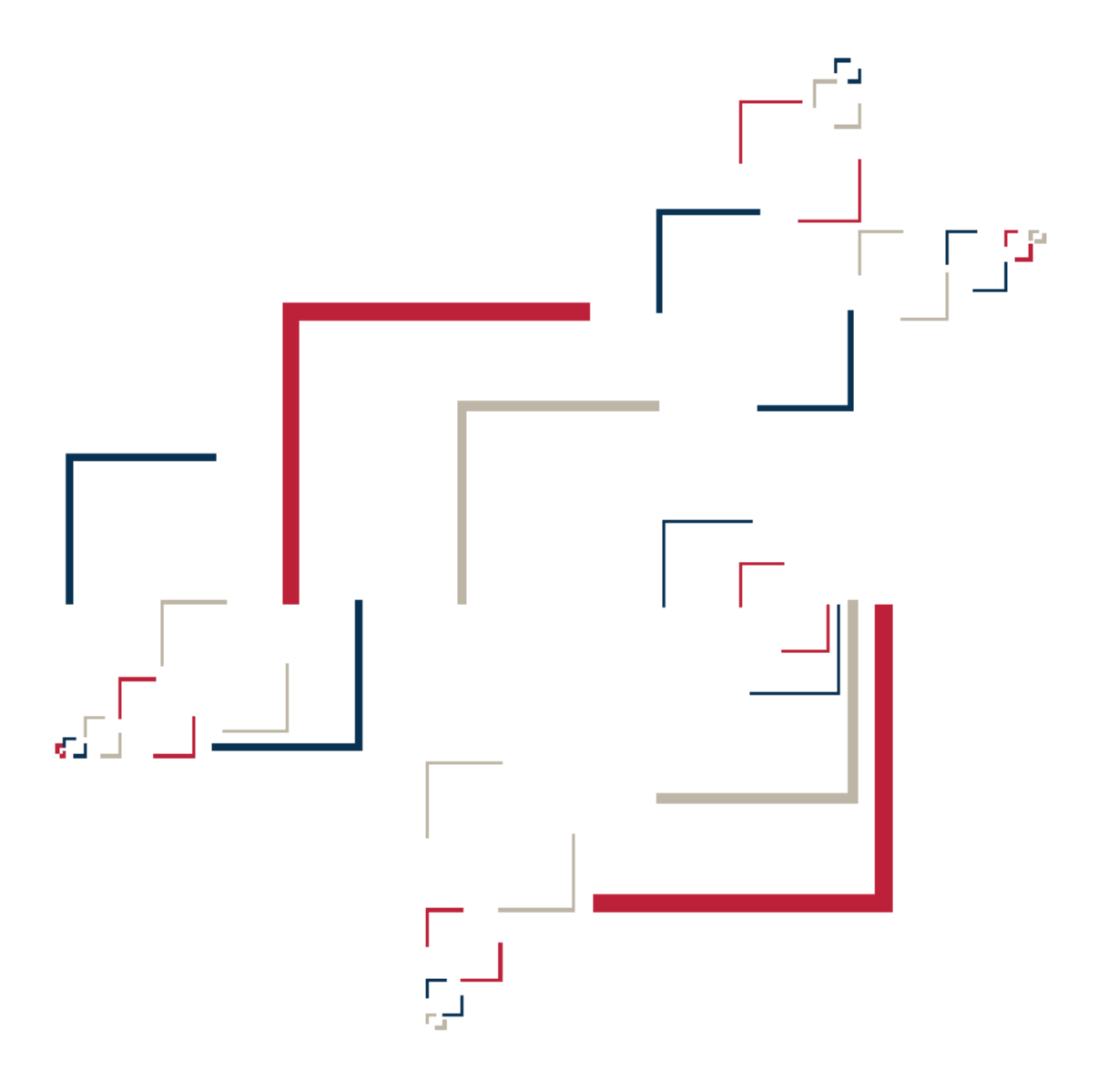

# Micro Focus<sup>®</sup> Modernization Workbench<sup>™</sup>

Installing MW Desktop Edition

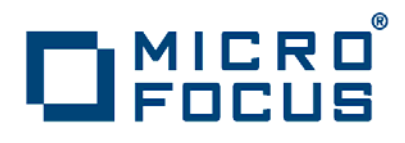

**Micro Focus (IP) Ltd. The Lawn 22-30 Old Bath Road Newbury, Berkshire RG14 1QN UK http://www.microfocus.com**

**Copyright Micro Focus (IP) Limited. All Rights Reserved.**

**MICRO FOCUS, the Micro Focus logo and are trademarks or registered trademarks of Micro Focus (IP) Limited or its subsidiaries or affiliated companies in the United States, United Kingdom and other countries.**

**All other marks are the property of their respective owners.**

# **Contents**

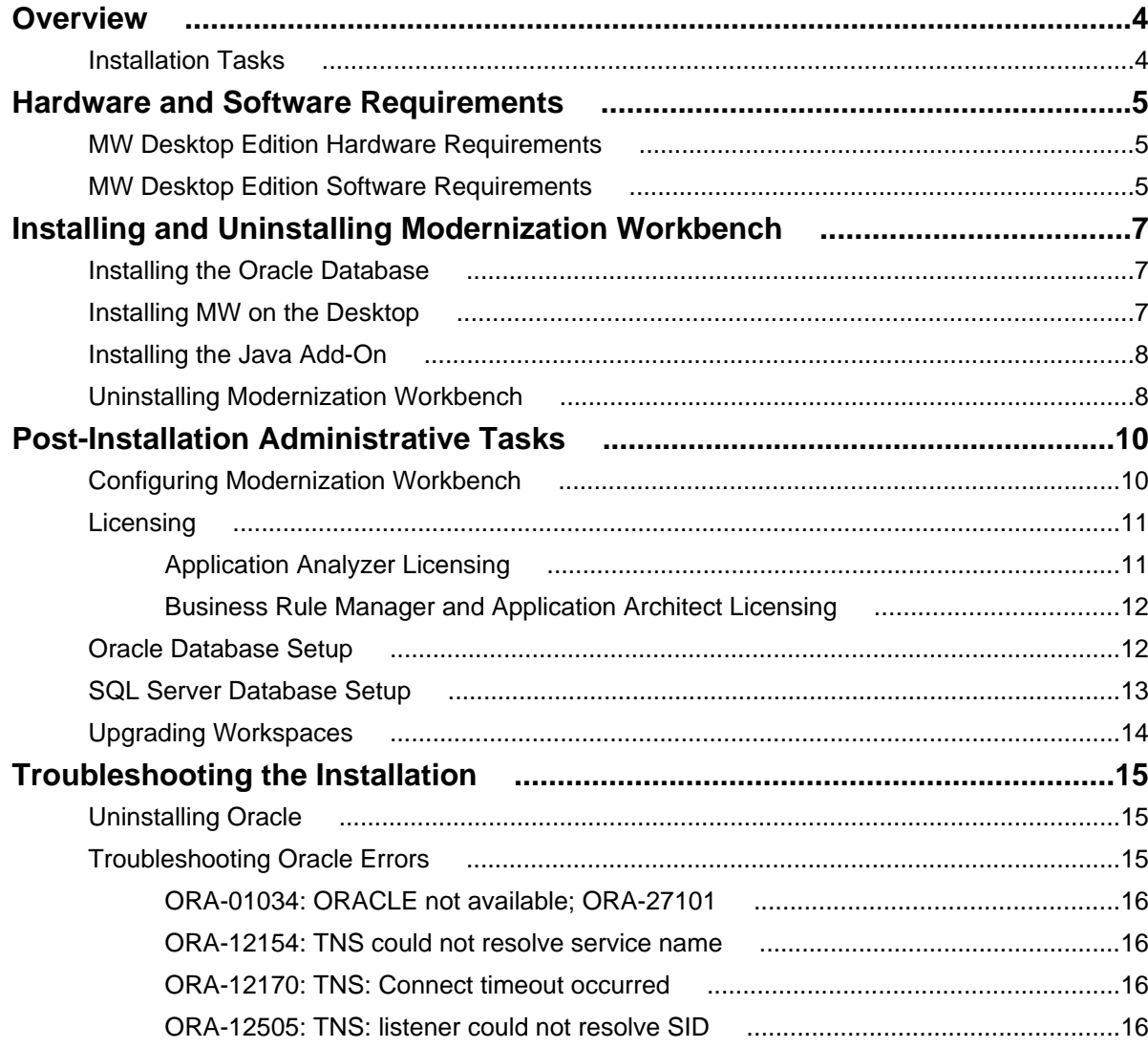

# <span id="page-3-0"></span>**Overview**

This manual describes how to install and configure Micro Focus Modernization Workbench (MW) Desktop Edition, a suite of software products for analyzing, mining, and re-architecting legacy applications:

- Application Analyzer is the base Modernization Workbench product, used to analyze and document legacy systems at both the application and program levels.
- Business Rule Manager mines business logic from program code and encapsulates the logic in business rules.
- Application Architect offers a variety of advanced algorithms for "slicing" logic from program source: all the code needed for a computation, for example, or to "specialize" a program based on the value of a variable.

All three products are installed with Modernization Workbench. Each product is separately licensed.

MW Desktop Edition is deployed in a single-user environment with access to a repository of application objects. The repository can be stored in:

- An Oracle database packaged with MW Desktop Edition, one repository per schema. The schema names and ODBC data source name (DSN) are predefined.
- Microsoft SQL Server databases defined by the customer, one repository per database.

### **Installation Tasks**

The table below describes the tasks involved in installing MW Desktop Edition and the order in which the tasks must be performed.

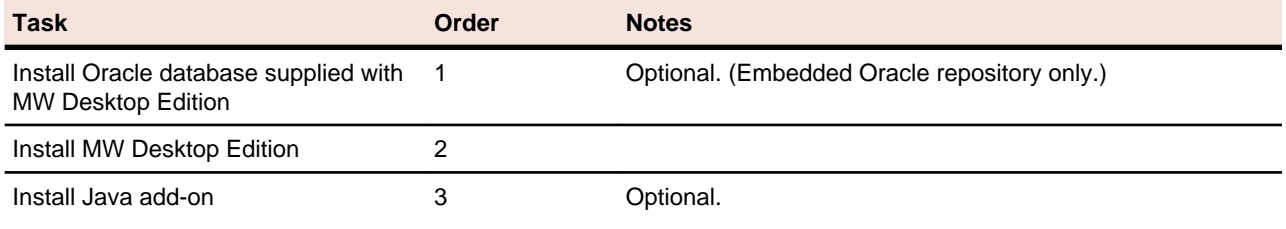

# <span id="page-4-0"></span>**Hardware and Software Requirements**

The following sections describe the hardware, disk space, operating system, and software requirements for MW installations.

### **MW Desktop Edition Hardware Requirements**

The table below lists the hardware requirements for MW Desktop Edition. Hardware requirements may vary depending on the size of the application you are analyzing.

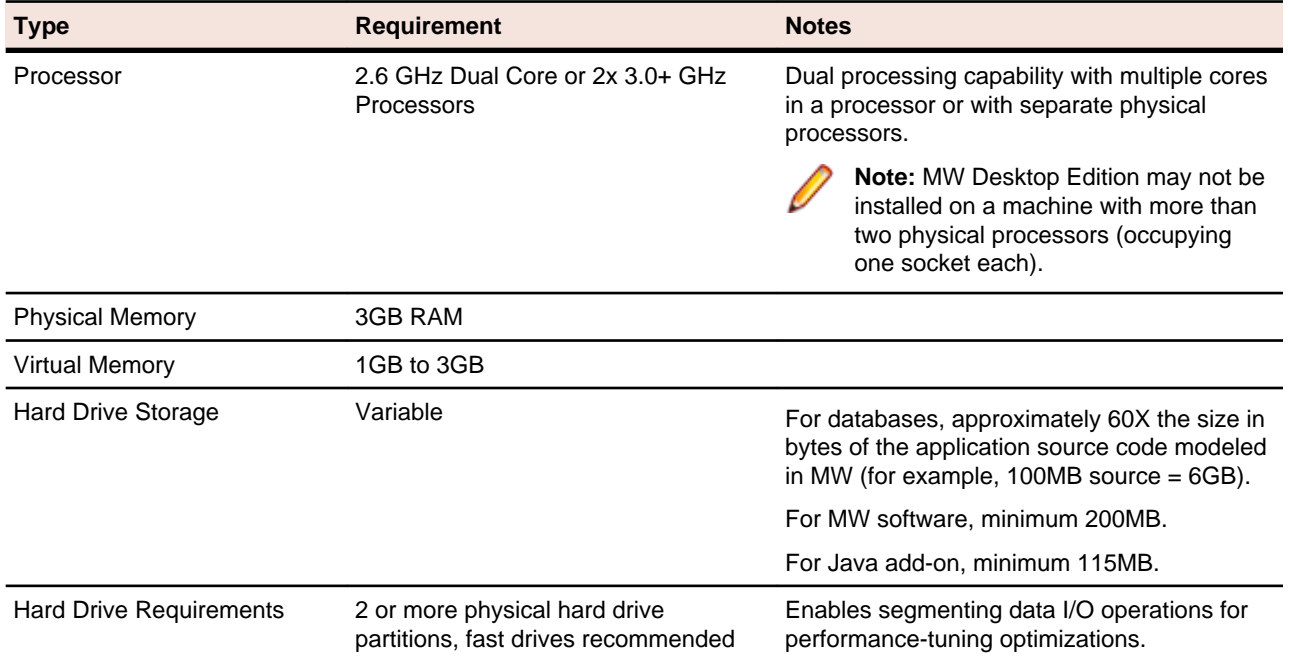

## **MW Desktop Edition Software Requirements**

The table below lists the software requirements for MW Desktop Edition.

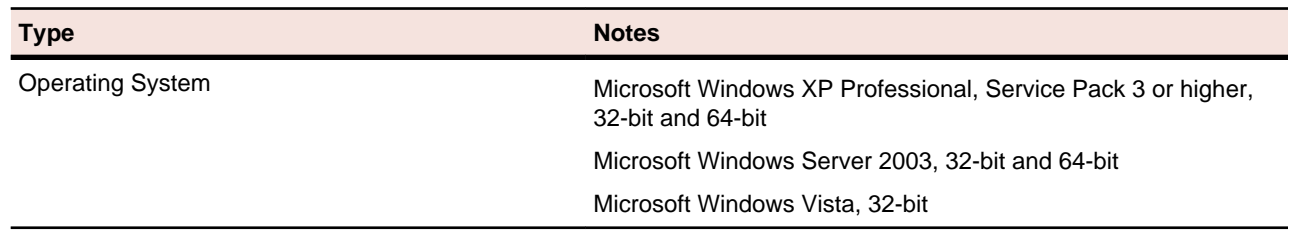

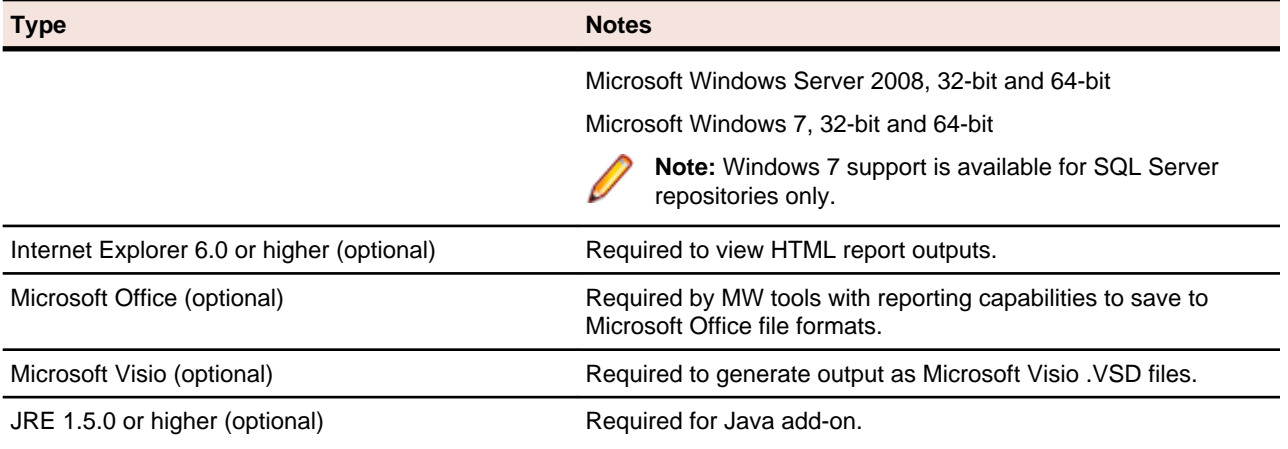

# <span id="page-6-0"></span>**Installing and Uninstalling Modernization Workbench**

Before running an installation program described in this section, make sure you have administrative permissions for the machine on which you are performing the installation. If you do not have administrative permissions, the installation program will not let you continue.

You can run the Windows Installer (.msi) installation programs "silently." Check with support services for the appropriate sequence of commands.

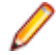

**Note:** If you are using the Oracle database supplied with MW Desktop Edition, make sure that Oracle is not already installed on your machine. Failure to completely uninstall a previous version of Oracle will cause errors in MW operations.

## **Installing the Oracle Database**

The Oracle database packaged with Modernization Workbench stores up to seven MW repositories, one repository per predefined schema. The embedded version of Oracle supplied with the database limits the number of users and does not provide database administration tools. The repository should only be installed with the assistance of Micro Focus on-site personnel.

**Note:** Make sure that Oracle is not already installed. Failure to completely uninstall a previous version of Oracle will cause errors in MW operations.

- **1.** In the repository installation folder, double-click the setup\_32.cmd file. A command window opens.
- **2.** Enter the drive for binary files in the **Select drive for binaries** field, or accept the default. Press Enter.
- **3.** Enter the drive for data files in the **Select drive for data** field, or accept the default. Press Enter.
- **4.** Enter the System Global Area (SGA) size in megabytes in the **SGA size field**, or accept the default. The SGA size must be at least 128 megabytes. Press Enter. The repository server installation begins transferring files to your machine.

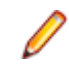

**Note:** If you receive a Windows Security Alert during the installation asking if you want to keep blocking the program, click **Unblock**.

### **Installing MW on the Desktop**

Follow the instructions in this section to install MW Desktop Edition. The Micro Focus License Manager is packaged with the installation.

**1.** In the installation folder for the product, double-click the setup.exe program.

- <span id="page-7-0"></span>• If the prerequisite software is installed on your machine, the Welcome screen opens.
- If the prerequisite software is not installed on your machine, the Modernization Workbench Setup screen prompts you to install the missing software. Click **Install**. When the software been installed, the Welcome screen opens.
- **2.** Click **Next**. The License Agreement screen opens. Read the License Agreement carefully. Click **I accept the terms in the license agreement** to accept its terms, then click **Next**.
- **3.** The Customer Information screen opens. Enter your user name and organization in the **User Name** and **Organization** fields, respectively. Click **Next**.
- **4.** The Destination Folder screen opens. Choose an installation folder. To accept the prefilled value, click **Next**. To specify a different folder, click **Change** and follow the substeps below.
	- a) Navigate the folder structure to find a suitable location. If the destination folder does not exist, the installation creates it.
	- b) Click **OK** to exit the Change Current Destination Folder screen and return to the Destination Folder screen.
	- c) Click **Next** in the Destination Folder screen.
- **5.** The Ready to Install the Program screen opens. Click **Install** to begin transferring files to your machine. A progress meter indicates the progress of the transfer.

**Note:** To make changes to the settings, click **Back** repeatedly until you find the information you are looking for, make the required changes, then click **Next** until you return to the Ready to Install the Program screen.

**6.** When the transfer is complete, the Setup Complete screen opens. Click **Finish**.

## **Installing the Java Add-On**

Follow the instructions below to install the Java add-on. If you are installing in a distributed environment, make sure to install the add-on on MW clients as well as the MW server.

- **1.** In the installation folder for the product, double-click the setup.exe program.
- **2.** Click **Next**. The License Agreement screen opens. Read the License Agreement carefully. Click **I accept the terms in the license agreement** to accept its terms, then click **Next**.
- **3.** The Ready to Install the Program screen opens. Click **Install** to begin transferring files to your machine. A progress meter indicates the progress of the transfer.

**Note:** To make changes to the settings, click **Back** repeatedly until you find the information you are looking for, make the required changes, then click **Next** until you return to the Ready to Install the Program screen.

**4.** When the transfer is complete, the Setup Complete screen opens. Click **Finish**.

## **Uninstalling Modernization Workbench**

Follow the instructions below to uninstall a Modernization Workbench product. Make sure to close any open MW programs before running the uninstall program.

- **1.** Choose **Start > Settings > Control Panel**.
- **2.** In the Control Panel window, double-click the **Add/Remove Programs** icon.
- **3.** In the Add/Remove Programs window, select the product you want to uninstall, then click **Remove**. You are prompted to confirm that you want to uninstall the product. Click **Yes**.
- **4.** When the uninstall process completes, it prompts you to restart your computer. Click **Yes** to restart immediately, click **No** if you plan to restart later.

# <span id="page-9-0"></span>**Post-Installation Administrative Tasks**

Before you can work in MW, you must complete the basic administrative tasks described in this section. You are prompted to perform the first of these tasks, configuring the workbench, when you complete the installation.

## **Configuring Modernization Workbench**

Use the Configuration Manager in the Modernization Workbench Administration tool to configure workbench options and displays for the programming languages, dialects, character sets, and products in use at your site.

If you configure your workbench for Cobol, for example, you will see only the workbench options and displays appropriate for Cobol modernization. If it turns out that you need to configure your workbench for PL/I as well, you can always come back to the Configuration Manager and select PL/I in addition to Cobol.

- **1.** Open the Configuration Manager window.
	- If you are installing MW, the Configuration Manager window opens after you finish the installation.
	- If you have previously installed MW and want to reconfigure it, choose **Start > Programs > Micro Focus > Modernization Workbench Administration**. The Modernization Workbench Administration window opens. In the **Administer** menu, choose **Configure Workbench**. The Configuration Manager window opens.

**Note:** If the workbench is open, you are prompted to exit. Click **OK**, then close the workbench.

<span id="page-10-0"></span>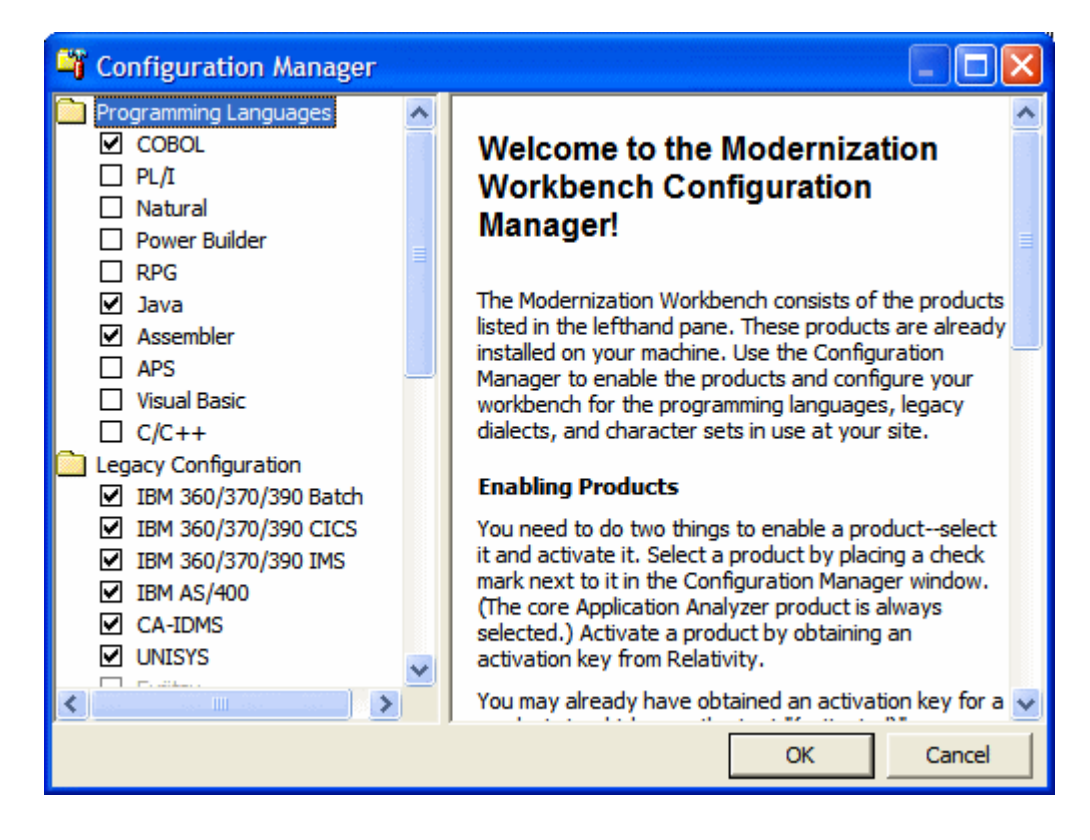

**2.** Select each programming language, dialect, and character set in use at your site. Select each workbench product you want to use at your site. The core Application Analyzer product is always selected. Select **Additional Tools** to enable tools not used in typical workbench configurations. When you are satisfied with your choices, click **OK**.

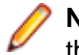

**Note:** If you modify your workbench configuration, make sure to upgrade workspaces created under the previous configuration.

## **Licensing**

All three Modernization Workbench products (Application Analyzer, Business Rule Manager, and Application Architect) are installed with the workbench. Each product is separately licensed. Follow the instructions in the topics linked below to manage your licenses for MW products.

# **Application Analyzer Licensing**

Application Analyzer users are issued 30-day trial licenses at installation, so that they can work in the product out-of-the-box. A Sentinel RMS license server is installed with the product.

Depending on the licensing model in use at your site, you can manage your license:

- Locally, using the installed Sentinel RMS license server.
- Remotely, using a Sentinel RMS license server that has been configured to manage licenses centrally.

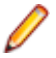

**Note:** The remote license server uses the same software as the local license server that is installed with Application Analyzer.

<span id="page-11-0"></span>Each time you start Application Analyzer during the trial period, the Micro Focus Licensing System Administration tool notifies you how much of the trial period remains and prompts you to enter a code authorizing a full license:

- If you use a local license server, enter the 16-character license authorization code for Application Analyzer in the **Authorization** field of the Trial License window, then click **Authorize**.
- If you use a remote license server, click **Advanced** on the Trial License window, then click **Change** in the **License server** field. Enter the IP address or server name of the license server, then click **Save**.

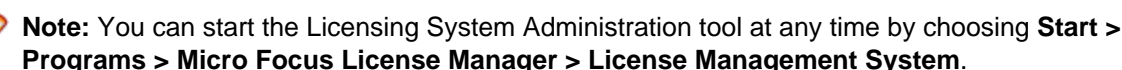

Your License System Administrator can tell you which licensing model your site uses and provide you with the name of the remote license server if needed. For complete information, including how to configure a remote license server, refer to the help provided with the Licensing System Administration tool.

**Note:** Application Analyzer licenses provide support for a subset of the parsers available in Modernization Workbench. If you need support for additional parsers, contact support services.

# **Business Rule Manager and Application Architect Licensing**

Trial licenses are not provided for Business Rule Manager and Application Architect. Before you can work in these products, you must enter the 16-character license authorization code for the product. Each product is separately licensed.

Choose **Start > Programs > Micro Focus License Manager > License Management System**. In the Licensing System Administration tool, click the Authorize tab, then enter the authorization code in the **Enter authorization code** field and click **Authorize**.

## **Oracle Database Setup**

The Oracle database packaged with Modernization Workbench supports up to seven workspace repositories, one repository per schema. The schema names and ODBC data source name (DSN) are predefined.

When you create an MW workspace, you provide three key pieces of information:

- The ODBC data source name (DSN). The data source name for all workspaces that use the Oracle database is RMW\_Repository.
- A unique database schema name. Choose from seven predefined schema names:
	- RMWUSER1 through RMWUSER5, which together share a 30GB tablespace. Use these schemas for smaller workspaces that together contain no more than 75,000 source files.
	- RMWUSERM, which is assigned a 24GB tablespace. Use this schema for a workspace that contains between 25,000 and 50,000 source files.
	- RMWUSERL, which is assigned a 30GB tablespace. Use this schema for a workspace that contains between 50,000 and 75,000 source files.

<span id="page-12-0"></span>**Note:** Tablespace usage may vary based on file complexity, type, programming language, and other characteristics. Tablespace limits are extensible, so check with Micro Focus support services before concluding that an application is too large for an available schema.

• A unique database user name, which must be the same as the database schema name. The password for the user name is identical to the user name. So the user name and password for the schema RMWUSER1 should both be RMWUSER1.

Each user who connects to the workspace must provide all three pieces of information. For complete instructions on creating and connecting to workspaces, see Getting Started in the workbench documentation set.

## **SQL Server Database Setup**

If you use Microsoft SQL Server, you must set up an SQL Server database for each workspace repository you plan to create. If MW users will connect to the repository through an SQL Server login account, make sure the server authentication property is set to **SQL Server and Windows Authentication mode**, as described below.

The following instructions assume you are using the SQL Server Management Studio tool for SQL Server 2008. The procedure for the SQL Server Management Studio Express tool for SQL Server 2005 is similar.

You can use Microsoft SQL Server Express to create a workspace on your local machine. Modernization Workbench creates a database for the workspace "on the fly," with no intervention on your part. If you do use SQL Server Express, keep in mind that the Windows user who creates the workspace must have been configured with appropriate permissions in SQL Server Express. The user who installed SQL Server Express will always have the appropriate permissions. See the SQL Server Express documentation for configuration instructions.

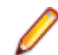

**Note:** For Windows XP installations using the Italian locale, you must set the Time format in the Control Panel Regional Language Options to "HH:mm:ss" before attempting to verify an MW workspace with a SQL Server repository. Click **Settings > Control Panel > Regional and Language Options > Customize > Time** and choose "HH:mm:ss" from the **Time format** drop-down.

- **1.** Choose **Start > Programs > Microsoft SQL Server 2008 > SQL Server Management Studio**.
- **2.** In the Connect to Server screen, select:
	- Database engine in the **Server type** drop-down.
	- The server on which you want to create the repository database in the **Server name** drop-down.
	- Windows Authentication in the **Authentication** drop-down.
- **3.** Click **Connect**. The Microsoft SQL Server Management Studio window opens. In the Object Explorer pane, expand the folder for the server. Click Databases and choose **New Database...** in the right-click menu. The New Database window opens.
- **4.** Select the General page. In the **Database name** field, enter the name of the database for the repository. Modify the logical name and initial sizes of the database and log files if needed, then click **OK**. The new database is displayed in the Object Explorer pane.

**Note:** Check the SQL Server Management Studio documentation for details on other database settings.

**5.** If MW users will connect to the workspace repository through a Windows user account, skip the remaining steps. If MW users will connect to the workspace repository through an SQL Server login account, click the server name in the Object Explorer pane and choose **Properties** in the right-click menu. The Server Properties window opens.

- <span id="page-13-0"></span>**6.** Select the Security page. In the Server authentication area, select **SQL Server and Windows Authentication mode**, then click **OK**.
- **7.** In the Object Explorer pane, click Security > Logins and choose **New Login...** in the right-click menu. The Login - New window opens.
- **8.** Select the General page. In the **Login name** field, enter the database login name, then choose **SQL Server authentication**. Enter the password for the database login in the **Password** and **Confirm password** fields, then click **OK**. The new login is displayed in the Object Explorer pane.
- **9.** In the Object Explorer pane, expand the database you created for the workspace repository. Click Security > Users and choose **New User...** in the right-click menu. The Database User - New window opens.

**10.**Select the General page. Define the database user:

- In the **User name** field, enter the database user name.
- In the **Login name** field, enter the database login name. Use the browse button to browse for the login name.

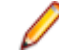

**Note:** You specify the login name, not the database user name, when you create or connect to a workspace, so it is usually best to make the user name and login name the same.

• In the Database role membership pane, place a check mark next to db\_owner, then click **OK**. The new user is displayed in the Object Explorer pane.

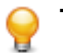

**Tip:** You can use the same login and database user for multiple databases/workspaces.

## **Upgrading Workspaces**

When you modify your workbench configuration, you must upgrade every workspace created with the previous configuration.

- **1.** Choose **Start > Programs > Micro Focus > Modernization Workbench Administration**. The Modernization Workbench Administration window opens.
- **2.** In the Administration window, choose **Administer > Upgrade Workspace**. The Upgrade workspace dialog opens, where you can choose the workspace to upgrade.

# <span id="page-14-0"></span>**Troubleshooting the Installation**

Follow the instructions in this section to troubleshoot a Modernization Workbench installation.

# **Uninstalling Oracle**

Failure to completely uninstall a previous version of Oracle will cause errors in MW repository operations. Follow the instructions in this section to uninstall a previous version of Oracle.

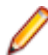

**Note:** Uninstalling Oracle should only be undertaken by on-site support services personnel and only with the explicit permission of the client.

- **1.** Make a backup of the tnsnames.ora and sqlnet.ora files in the ORACLE\_HOMENETWORK\ADMIN folder.
- **2.** Choose **Start > Programs > Oracle Installation Products > Universal Installer**. In the Universal Installer dialog, click **Deinstall Products**, then follow the prompts.
- **3.** Choose **Start > Settings > Control Panel > Add/Remove Programs**. In the Add or Remove Programs window, verify that Oracle has been removed. If Oracle still appears in the list, remove it.
- **4.** Choose **Start > Run**. Type **regedit** in the **Open** combo box and click **OK**. Delete the folders HKEY\_CURRENT\_USER\SOFTWARE\ORACLE and HKEY\_LOCAL\_MACHINE\SOFTWARE\ORACLE from the registry.

Under HKEY\_LOCAL\_MACHINE\SOFTWARE\ODBC\ODBCINST.INI, there may be keys OraDbversion\_home1, Oracle in OraDbversion\_home2, or other Oracle keys. Delete the registry entries with those keys.

Under HKEY\_LOCAL\_MACHINE\SOFTWARE\ODBC\ODBCINST.INI\ODBC Drivers, look for keys Oracle in OraDbversion home1 or Oracle in OraDbversion home2. Delete the registry entries with those keys. Do not delete the entry with the key Microsoft ODBC for Oracle.

- **5.** Choose **Start > Settings > Control Panel > System**. In the System Properties window, click the Advanced tab, then click **Environment Variables**. In the System variables group box, delete the environment variables ORACLE\_HOME and TNS\_ADMIN. Edit the PATH environment variable to remove any folder path that contains the string **Oracle**. Edit the PATH, CLASSPATH, and PERL5LIB environment variables to remove any folder path that contains the string **Oracle**.
- **6.** Choose **Start > Settings > Control Panel > Administrative Tools > Services**. In the Services window, verify that Windows services with names starting with **Oracle** are not running. Some examples of such services are OracleJobSchedulerORCL and OracleOraDbversionhome1TNSListener. If the services still are running, stop them.
- **7.** Delete the \Oracle and \Program Files\Oracle folders on your hard drive.

## **Troubleshooting Oracle Errors**

Follow the instructions in this section to troubleshoot common Oracle errors.

# <span id="page-15-0"></span>**ORA-01034: ORACLE not available; ORA-27101**

These errors occur because the Oracle instance is not running. You could be receiving ORA-27101 because you tried to modify database parameters such as SGA size.

## **ORA-12154: TNS could not resolve service name**

This error is always related to your local copy of tnsnames.ora. Check the file in REPOSITORY\_CLIENT\_HOME\RMWRepository Client. It should contain the following entry:

```
RMW_REPOSITORY=
(DESCRIPTION =
(ADDRESS_LIST =
(ADDRESS = (PROTOCOL = TCP) (HOST=hostname) (PORT = 1521)))
(CONNECT_DATA = (SID=RTI))
)
```
where hostname is the TCP/IP host name of the machine hosting the MW repository.

If tnsnames.ora exists in the correct location and does not contain syntax errors, then this error indicates that another Oracle version is installed on the machine. Uninstall the Oracle version.

### **ORA-12170: TNS: Connect timeout occurred**

This error occurs because of firewall issues, database down, listener down, network trouble, and the like. Contact your system administrator or on-site support services personnel for assistance.

### **ORA-12505: TNS: listener could not resolve SID**

This error occurs when the SID specified in the connection was not found in the listener's tables. Check listener.ora in ORACLE\_HOME\NETWORK\ADMIN on the machine hosting the MW repository. It should contain the following entries:

```
SID LIST LISTENER =
(SID_LIST =
(SID DESC =
(SID_NAME = PLSExtProc)
(ORACLE HOME = C:\O{Cracle\RMW21_10201\home})(PROGRAM = extproc)
)
)
LISTENER =
(DESCRIPTION_LIST =
(DESCRIPTION =
(ADDRESS = (PROTOCOL = IPC)(KEY = EXTPROC1))(ADDRESS = (PROTOCOL = TCP)(HOST = hostname)(PORT = 1521))
)
)
```
If listener.ora exists in the correct location and does not contain syntax errors, then this error indicates that another Oracle version is installed on the machine. Uninstall the Oracle version.

# **Index**

### **C**

Configuration Manager [10](#page-9-0)

### **D**

database installation [7](#page-6-0) database uninstallation [15](#page-14-0)

#### **H**

hardware requirements [5](#page-4-0)

#### **I**

installation overview [4](#page-3-0) installation tasks [4](#page-3-0)

### **J**

Java add-on installation [8](#page-7-0)

#### **L**

licensing [11,](#page-10-0) [12](#page-11-0)

#### **M**

MW Desktop Edition installation [7](#page-6-0)

#### **O**

Oracle database installation [7](#page-6-0) Oracle database setup [12](#page-11-0) Oracle database uninstallation [15](#page-14-0)

#### **S**

software requirements [5](#page-4-0) SQL Server database setup [13](#page-12-0)

#### **U**

uninstallation [8](#page-7-0) upgrading workspaces [14](#page-13-0)